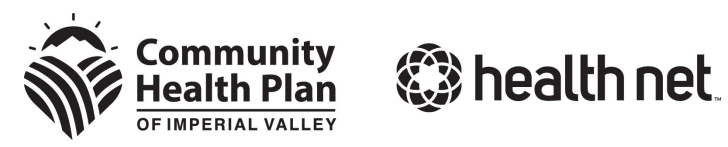

# **Notice of Action Letter Translations and Alternate Formats:**

# **Akorbi Plunet Portal Guide**

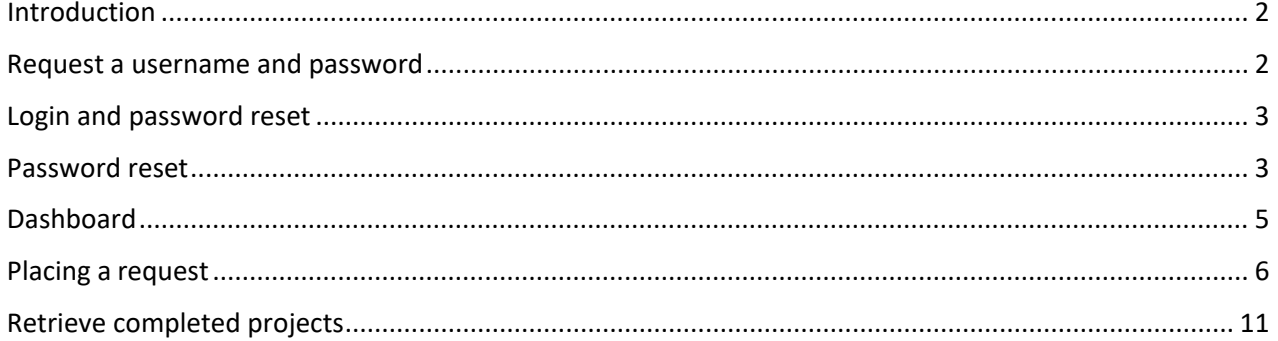

#### <span id="page-1-0"></span>**Introduction**

This document outlines the process for submitting Medi-Cal notice of action (NOA) letters for translation into member requested language or alternate format using the Akorbi Plunet portal.

Health Net[\\*,](#page-10-0) on behalf of Community Health Plan of Imperial Valley (CHPIV), will cover these costs for NOA letters when the below criteria are met:

- Must be for CHPIV Medi-Cal member NOA translations or alternate formats only.
- Must use current CHPIV pre-translated NOA template.
- Must use the Plan's preferred vendor, Akorbi Language Consulting (Akorbi).

To avoid issues and errors, please follow the process shown in this document for each letter submitted for translation.

Please note: You must keep a log of all letters that you are submitting for translation or conversion to an alternate format for our members. During your annual utilization management (UM) compliance audit, this log may be requested so that samples can be selected for validation as part of the audit scope.

#### **Request a username and password**

- 1. If you do not have a Health Net specific username and password for the Akorbi Plunet system, send an email to Delegation Oversight Group@Centene.com to request access. Include the following in your email:
	- a. Requested username.
	- b. First and last name of primary user.
	- c. Primary email address (for all notifications from the system).
	- d. Secondary email addresses (will be copied via CC on all notifications).

Please note: It is recommended that you have one login and password for all Health Net or CHPIV requests that is shared by the required users in your organization. This will minimize the likelihood of being unable to retrieve your completed project as they can only be retrieved through the account that submitted the request.

#### <span id="page-2-0"></span>**Login and password reset**

- 2. Enter the website address [plunet.akorbi.com](http://plunet.akorbi.com) into your browser.
- 3. Enter your username and password to access the system.
	- a. If you use the wrong password for login **three times in a row**, your account will automatically be locked for 24 hours. To unlock the account earlier please contact healthnet@akorbi.com.

**Note:** To be able to send requests using Akorbi Plunet portal, you need Internet Explorer (Version 8 or higher). You can also use Google Chrome, Mozilla Firefox or Safari.

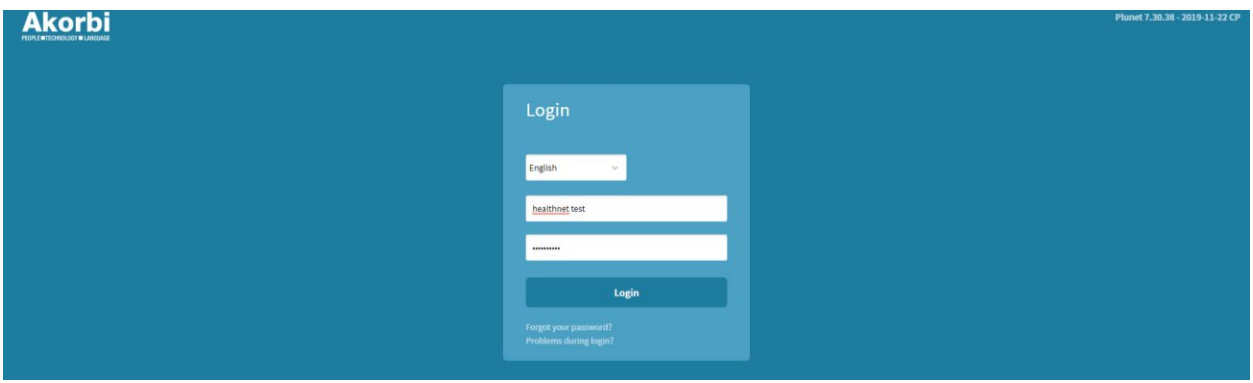

#### **Password reset**

If you have forgotten your password, click on "**Forgot your password?"** You will receive an email with a link to trigger a new password. Click the link in the email and you will be sent another email with your temporary password and instructions on how to reset your password.

Please note, there will be two emails sent as part of the password reset process.

#### **Manually change password**

To manually change your password in the Plunet system:

- 1. Click on the four blocks icon on the top left of your screen.
- 2. Select "Settings" for the drop-down menu.

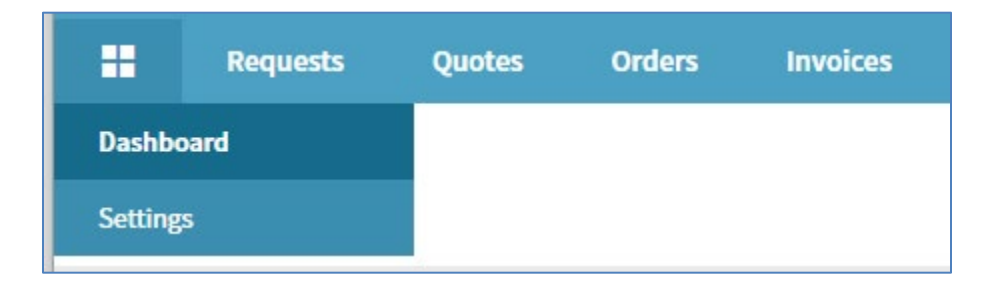

3. Click "Change password" in the user account section.

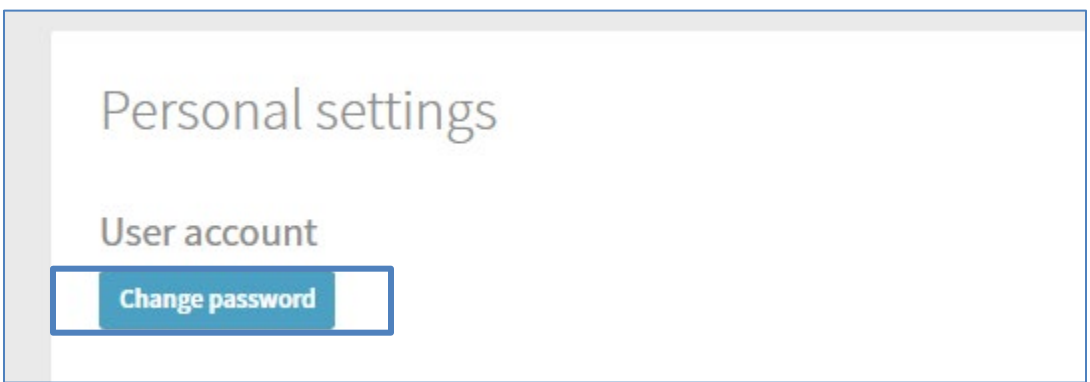

- 4. Enter your old password in the first field.
- 5. Enter your new password in the second and third field.
- 6. Click "Save".

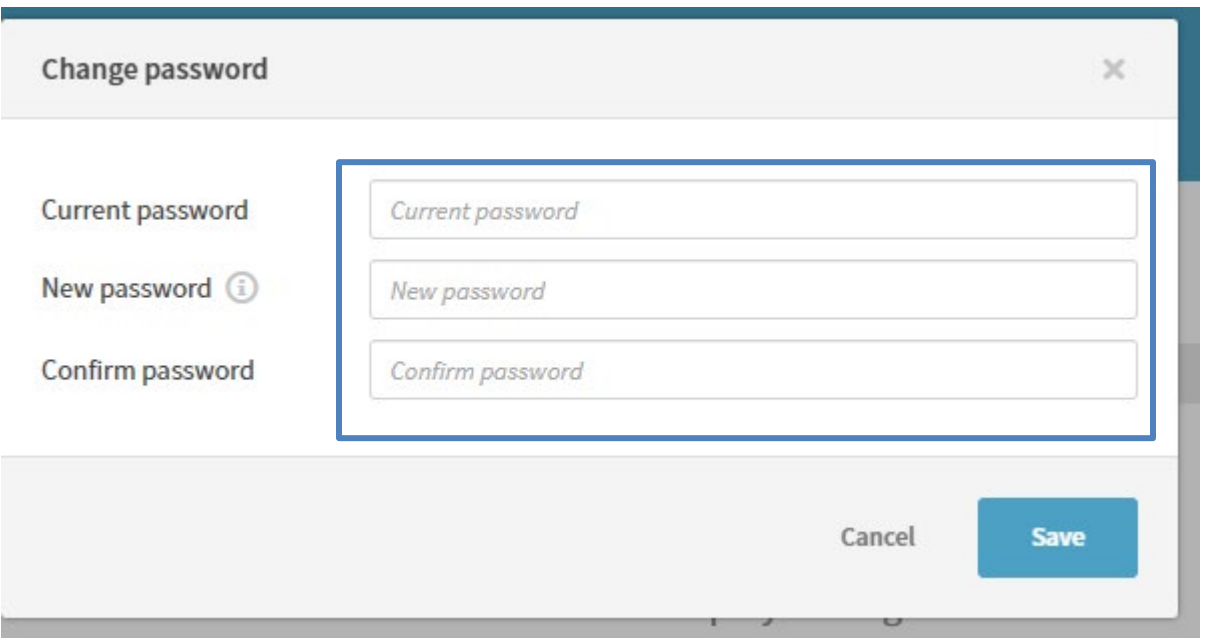

Note: You will receive an automated email every three months requesting you to change your password. To avoid login issues, please complete your password resets as instructed as soon as you receive the email.

### <span id="page-4-0"></span>**Dashboard**

Once you log in, you will be taken to your Dashboard. The dashboard displays all your orders in compressed form by status.

By clicking on the description (e.g., Pending or InProgress) you will be able to see additional information about your requests.

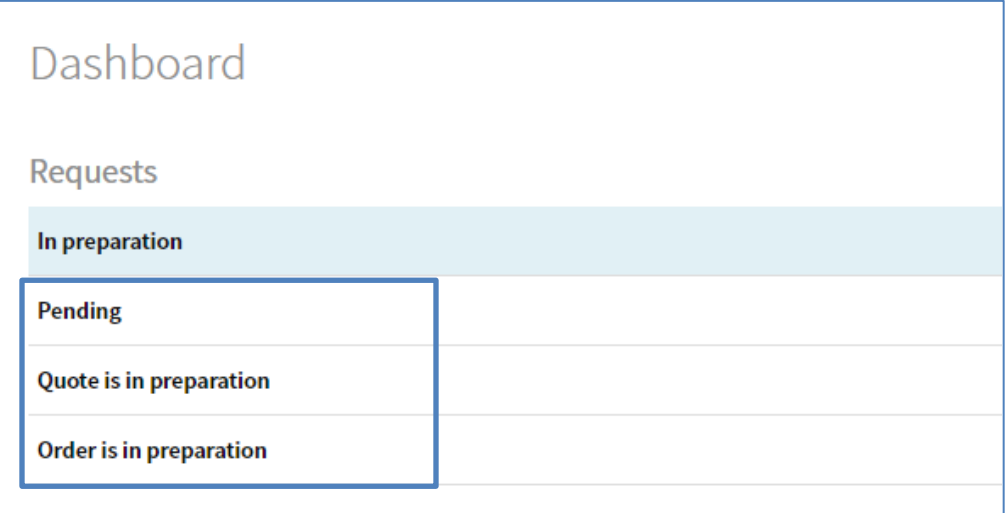

## <span id="page-5-0"></span>**Placing a request**

To begin your request for a letter translation or alternate format:

- 1. Click the "**Create a request"** button on your dashboard**.**
- 2. Select "**Request an order"** from the drop-down menu to begin.

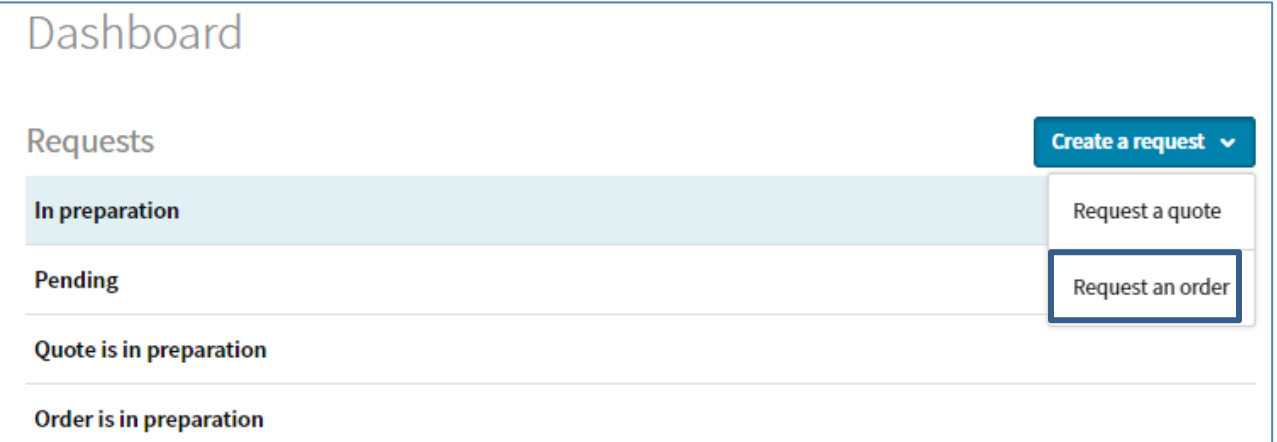

3. Enter the following information into the project fields:

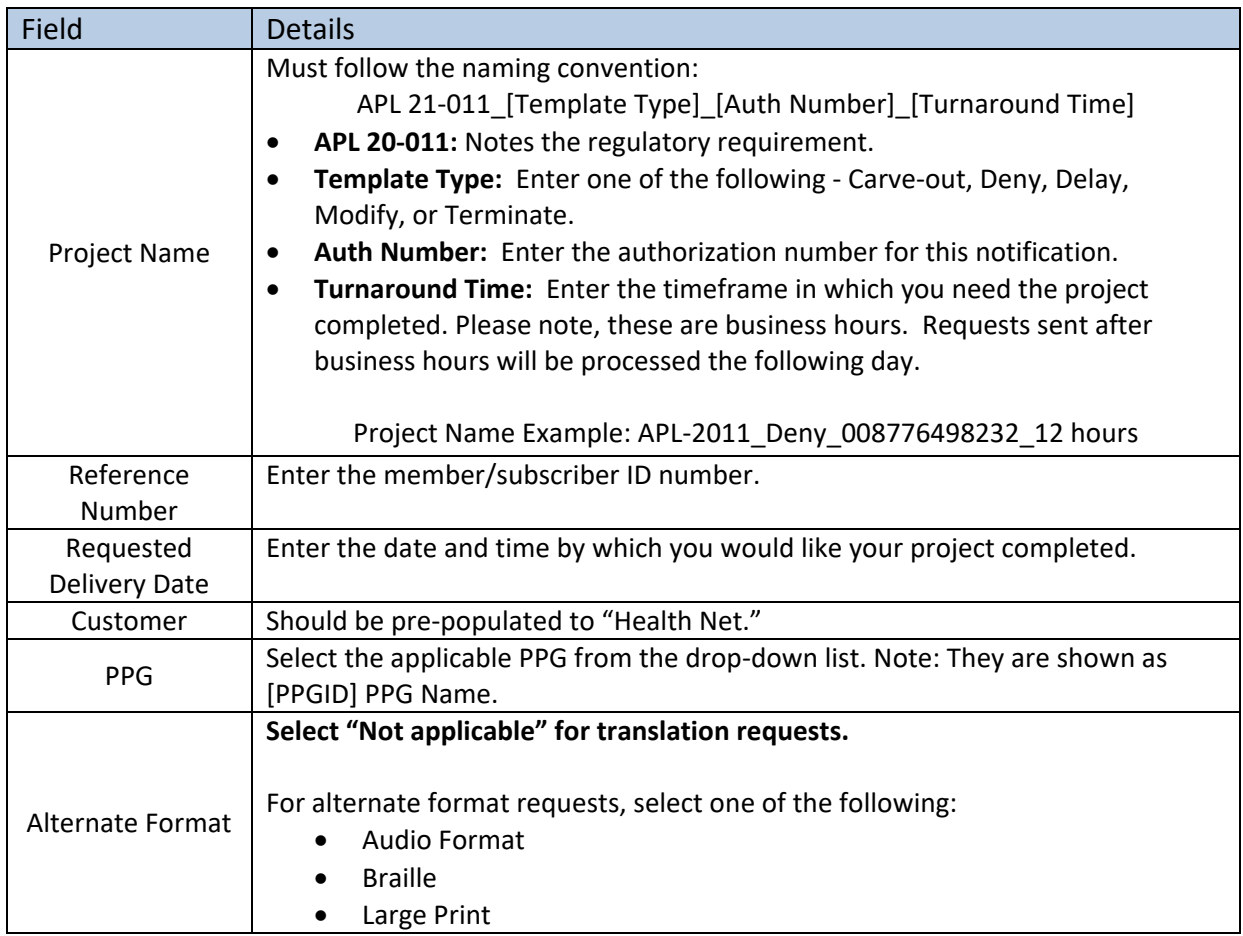

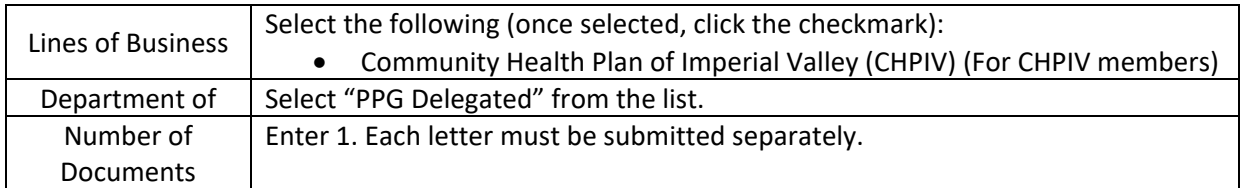

4. Click the Languages button to move to the next screen.

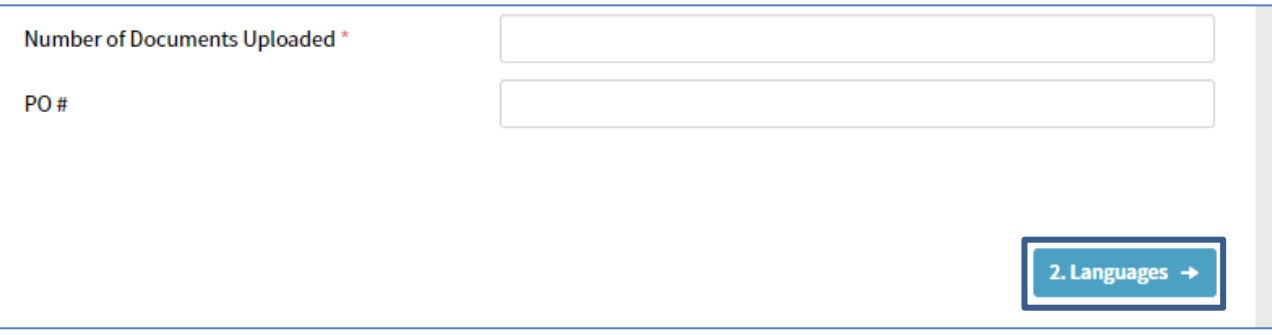

Below are examples of threshold languages you can select from.

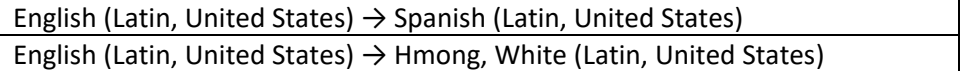

5. Select the Source language from the drop-down box, selecting English.

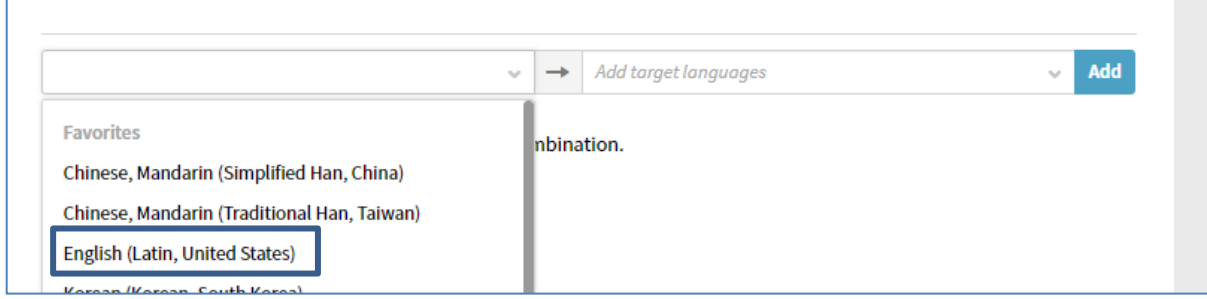

6. Select the "target language". This is the members preferred language. **Note: For alternate format requests that do not need to be translated, select English for the target language.** 

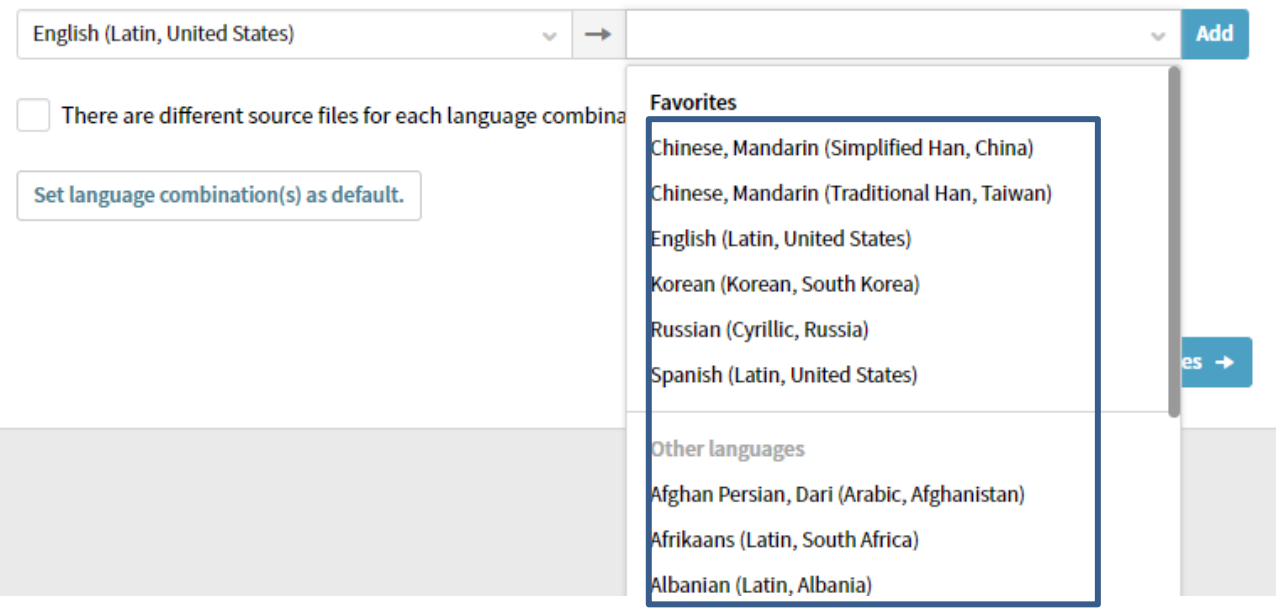

7. Click "add" to confirm your selection.

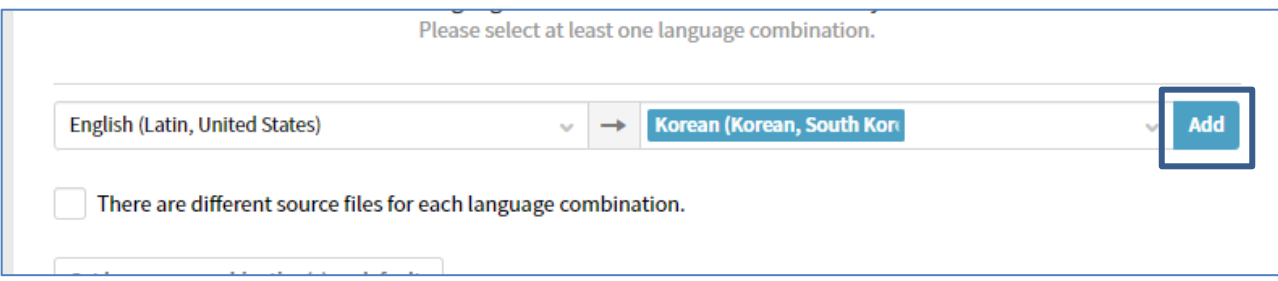

8. Click "Project files" to move to the next screen and upload your document.

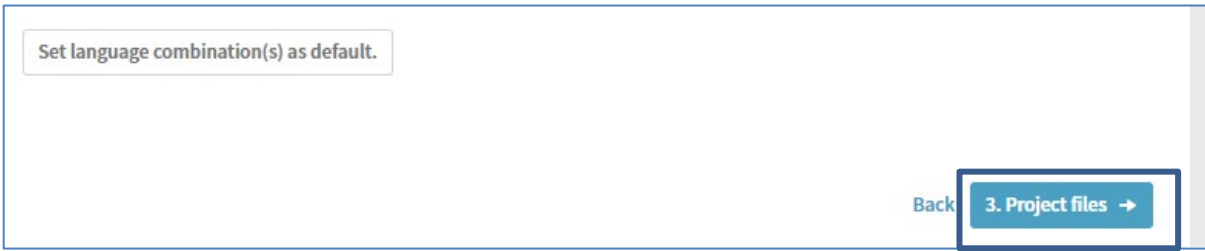

9. Click the "source folder" icon to select and upload your document.

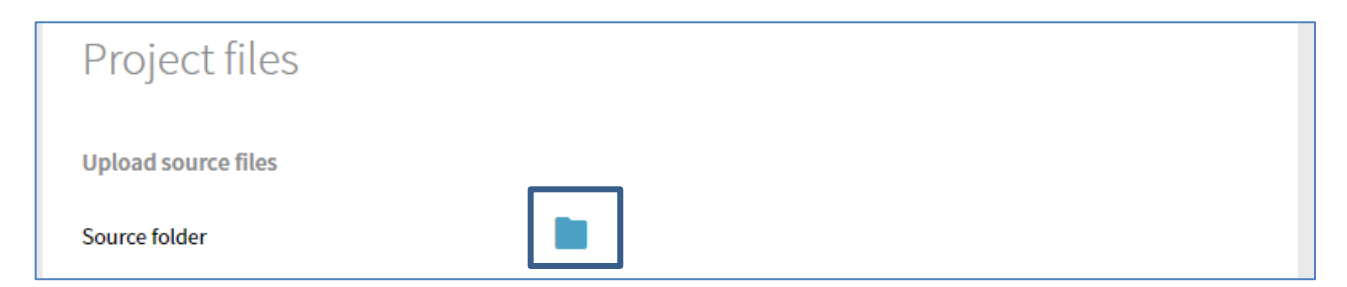

10. In the pop-up window, you can drag and drop your file or click the "select files" button to attach and follow the prompts.

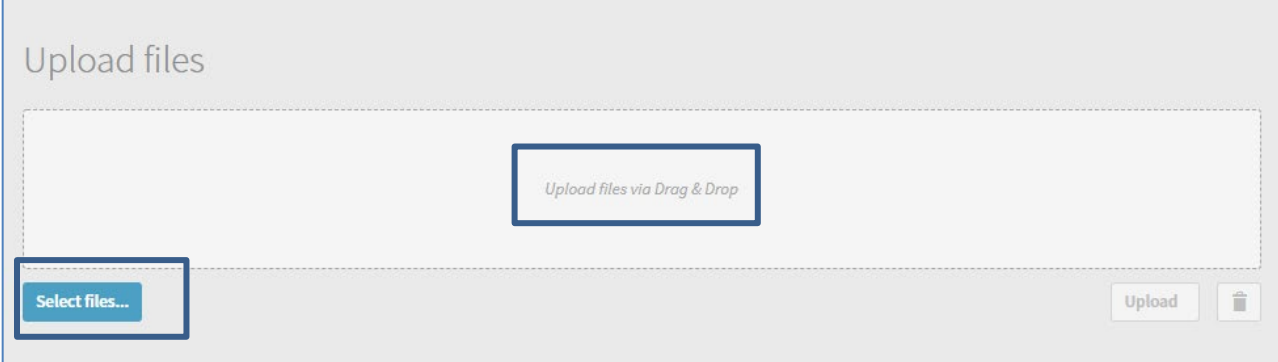

11. Click the "Upload" button to complete the document upload. You can now close the pop-up window.

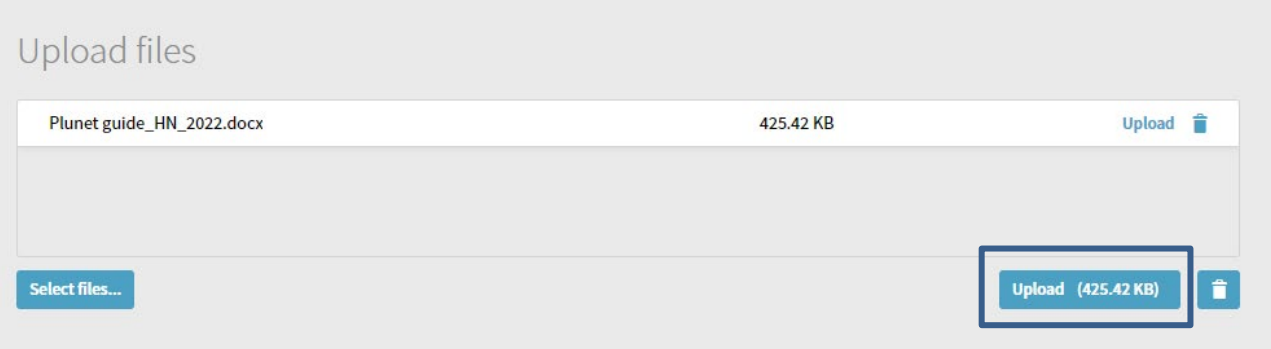

12. Click the "Summary" button to move to the confirmation page. Review the summary details for accuracy and click "request an order" at the bottom of the page to submit.

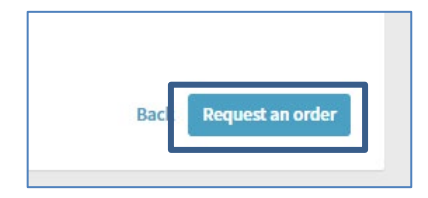

You will receive an email confirmation that will serve as proof that the letter was accepted.

You can also check the status, by looking at the top of your dashboard and clicking on "pending" to verify successful submission.

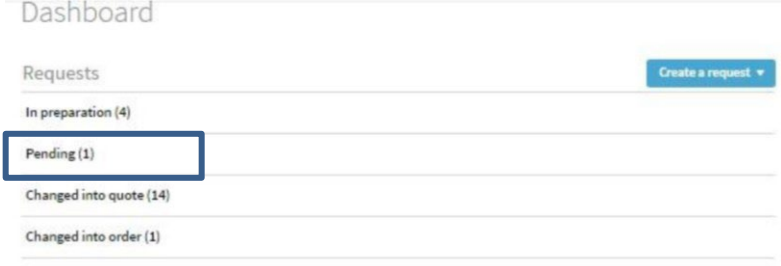

#### <span id="page-10-0"></span>**Retrieve completed projects**

Once your document has been successfully prepared, you will receive an email notification from Plunet. This is your indication to log in to the system and download your document.

You can see your documents by status when you log in to the system. Click on "delivered documents" to expand the list of documents ready for retrieval.

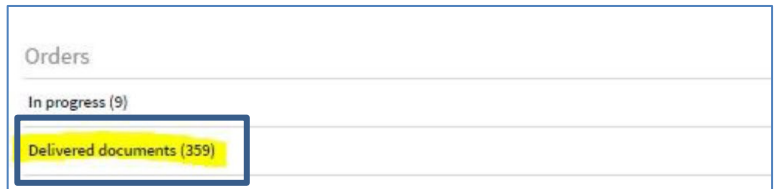

You can then click on the download icon to retrieve your document.

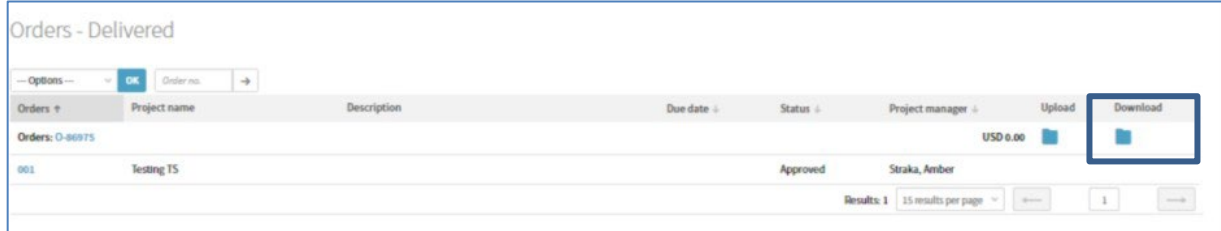

#### Page 11 of 11

Community Health Plan of Imperial Valley ("CHPIV") is the Local Health Authority (LHA) in Imperial County, providing services to Medi-Cal enrollees in Imperial County. CHPIV contracts with Health Net Community Solutions, Inc. to arrange health care services to CHPIV members. \*Health Net Community Solutions, Inc. is a subsidiary of Health Net, LLC and Centene Corporation. Health Net is a registered service mark of Health Net, LLC. All other identified trademarks/service marks remain the property of their respective companies. All rights reserved.